Keysight Technologies

EXA N9010B, MXA N9020B/N9021B PXA N9030B UXA N9040B and N9041B Signal Analyzers

Option FP2, Fast Power Upgrade

# 

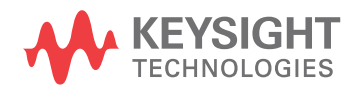

Installation Note

## **Notices**

© Copyright 2016 - 2022 Keysight Technologies, Inc.

The information contained in this document is subject to change without notice.

Keysight Technologies makes no warranty of any kind with regard to this material, including but not limited to, the implied warranties of merchantability and fitness for a particular purpose. Keysight Technologies shall not be liable for errors contained herein or for incidental or consequential damages in connection with the furnishing, performance, or use of this material.

Manual Part Number N9020-90264

Edition Edition 1, July 2022 Supersedes: September 2020

Printed in USA/Malaysia

Published by: Keysight Technologies, Inc. 1400 Fountaingrove Parkway Santa Rosa, CA 95403

## Option FP2, Fast Power Upgrade

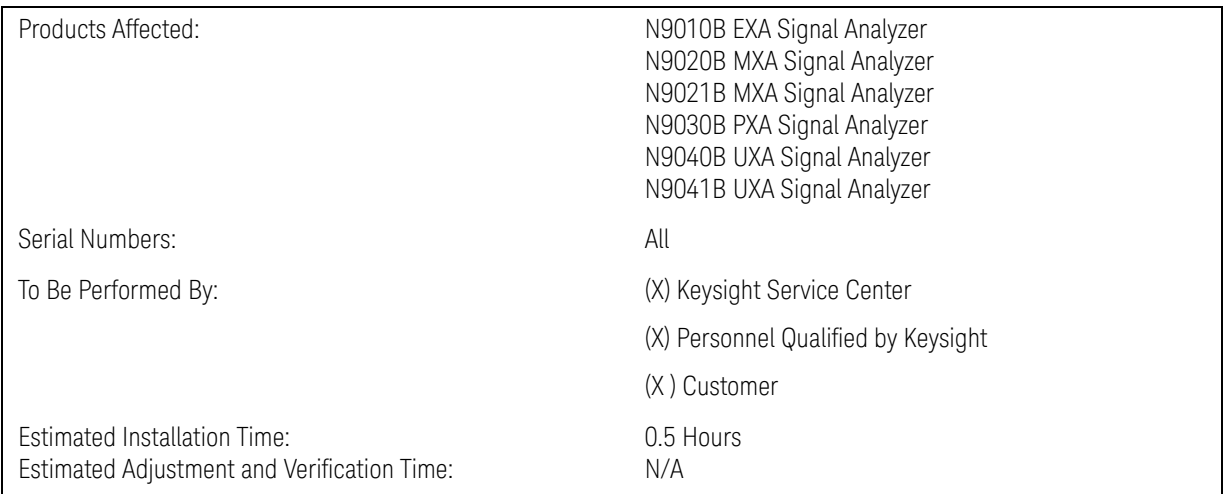

## Introduction

This installation note explains how to install the license necessary for Options FP2. This is a license key-only kit that adds Fast Power measurements (FP2).

The analyzer must already have Option B40, 40 MHz Analysis Bandwidth, installed.

Fast Power measurements can extend beyond 40 MHz Analysis Bandwidth if the instrument contains wider bandwidth options such as B1X, B2X, or B5X.

#### IMPORTANT Do not install the Option FP2 upgrade kit unless Option B40, 40 MHz Analysis Bandwidth is already installed. To verify this, press **System**, **Show System** and check the list of installed options.

#### Option FP2, Fast Power Upgrade

If the analyzer does not already have the necessary hardware and licenses to provide analysis bandwidths required, other upgrade kits are available. Refer to the appropriate upgrade web page below and the bandwidth upgrade wizard.

http://www.keysight.com/find/exa\_upgrades http://www.keysight.com/find/mxa\_upgrades

http://www.keysight.com/find/n9021b\_upgrades

http://www.keysight.com/find/pxa\_upgrades

http://www.keysight.com/find/uxa\_upgrades

http://rftest.blogs.keysight.com/selector

**NOTE** 

**1.** The latest revision of the X-Series Signal Analyzers software may be downloaded from

http://www.keysight.com/find/xseries\_software

**2.** This option is licensed for one instrument model/serial number combination. The license key will only install on the designated instrument.

#### **Contents**

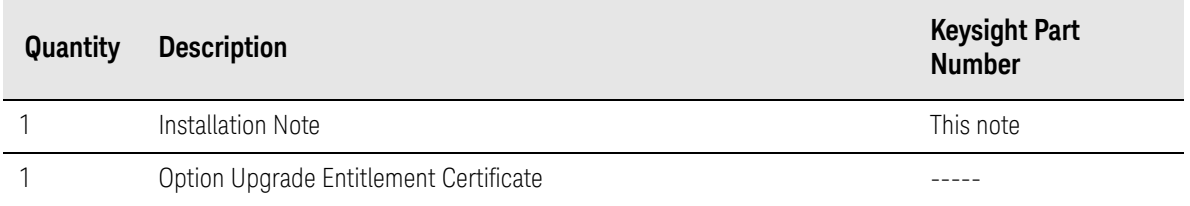

## Tools Required

- Personal computer with internet access and USB port
- USB storage device with >2GB free memory

## Initial Instrument Functionality and Configuration Check

- **1.** Power on the instrument and allow the instrument to boot up and display a measurement screen. (The instrument will probably display a spectrum analyzer screen and you will see the instrument sweeping.)
- **2.** On the analyzer, verify that there are no errors displayed at the bottom of the main display.
- **3.** Tap the message balloon at the bottom of the main display. Verify that there are no errors in the error queue.
- **4.** If there are errors or any alignment failures, investigate and fix the problem before continuing.
- **5.** Press **System**. Tap **Show System**.
- **6.** If you are installing N9010BU-FP2, verify that N9010B-B40 is currently installed.
- **7.** If you are installing N9020BU-FP2, verify that N9020B-B40 is currently installed.
- **8.** If you are installing N9021BU-FP2, verify that N9021B-B40 is currently installed.
- **9.** If you are installing N9030BU-FP2, verify that N9030B-B40 is currently installed.

**10.**If you are installing N9040BU-FP2, verify that N9040B-B40 is currently installed.

**11.**If you are installing N9041BU-FP2, verify that N9041B-B40 is currently installed.

Installation Procedure over USB

- **1.** Locate the Option Upgrade Entitlement Certificate from the kit.
- **2.** Redeem the Option Upgrade Entitlement Certificate by following the instructions on the Certificate.
- **3.** After redeeming your Option Upgrade Entitlement Certificate you will receive an email with an attached License File.
- **4.** Locate a USB storage device. Perform a virus scan on this device before use.
- **5.** Save the License File to the root directory of the USB Storage Device.

**6.** Connect the USB Storage Device to the signal analyzer USB port. Windows will detect the new hardware and may display the configuration menu shown in [Figure 1.](#page-5-0) This menu may be configured according to your preferences.

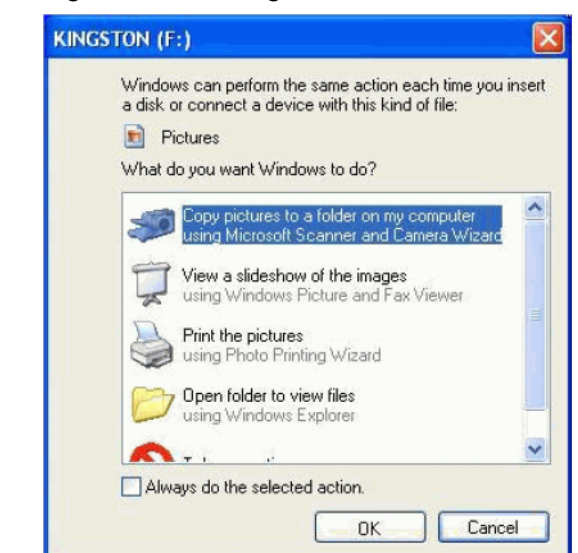

<span id="page-5-0"></span>**Figure 1** USB Storage Device Configuration Menu

**7.** The signal analyzer will automatically consume the License File. (This may take a few minutes) When the License File is consumed the Keysight License Manager will display a "Successful License Installation" message similar to the one shown in [Figure 2.](#page-5-1)

<span id="page-5-1"></span>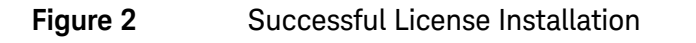

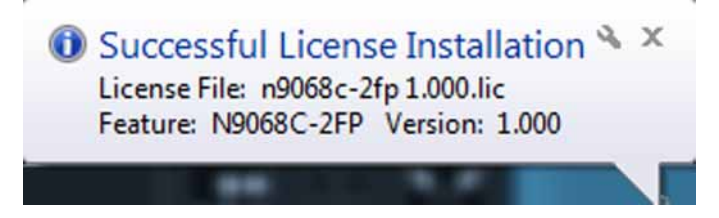

#### Alternate Installation Procedure

The License File can be manually installed over USB or LAN by placing the license file in the following folder on the signal analyzer

C:\Program Files\Agilent\licensing

## Verify the Installation

- **1.** Cycle power on the signal analyzer.
- **2.** Press **System**, **Show System** to display a list of installed options.
- **3.** Verify that the newly installed option number(s) appears on the list.

## Functional Test

The Fast Power features are only available remotely. From the front panel, it is sufficient to verify that the option is listed in the Show System screen.

- **1.** Press **System**, **Show System**.
- **2.** Verify that "Fast Power Measurements, up to 40 MHz bandwidth" appears in the list of option descriptions.

## Utilities, Adjustments, and Performance Verification Tests

## Utilities Required

None

## Adjustments Required

None

## Performance Testing Required

None

End of installation.

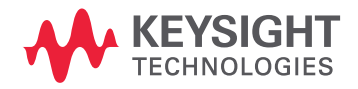

This information is subject to change without notice. © Keysight Technologies 2016-2022 Edition 1, July 2022 N9020-90264

www.keysight.com